# Step 1:

Download the app from the Apple App Store or Android Google Play.

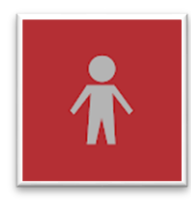

Search for **My Child At School**.

## Step 2:

When you open the app you need to choose a 5 digit pin. **You can pick anything you'd like**.

You may also be asked if you want to enable fingerprint/biometric login.

Please ensure you allow the app to show you notifications so that you receive messages promptly.

## Step 3:

On the next screen, **scroll down** to the bottom and click on **REDEEM INVITATION CODE**

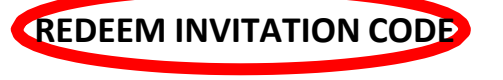

#### **Redeem Your Invitation Code** Step 4: Use these details to login: School ID: 11658 11655Username: Invitation Code: You will then be asked to fill in your email address and some security details. Your password needs to include:  $\overline{\mathbf{A}}$  A capital letter **A good password would be:**  $\overline{2}$  A number **Pineapple1234@**  $\boxtimes$  A special character  $\omega$  ! ?

#### Step 5:

If you have more than one child at the school, you can swap between their profiles, by clicking on the 3 lines in the top left of the screen and selecting the red down arrow.

**If your other children do not appear on the drop down menu, please contact the school.**